# 空中招聘操作手册

## 一、 注册账号

1. 登录院校就业官网,或登录平台网站: http:/e.jiuyeb.cn/

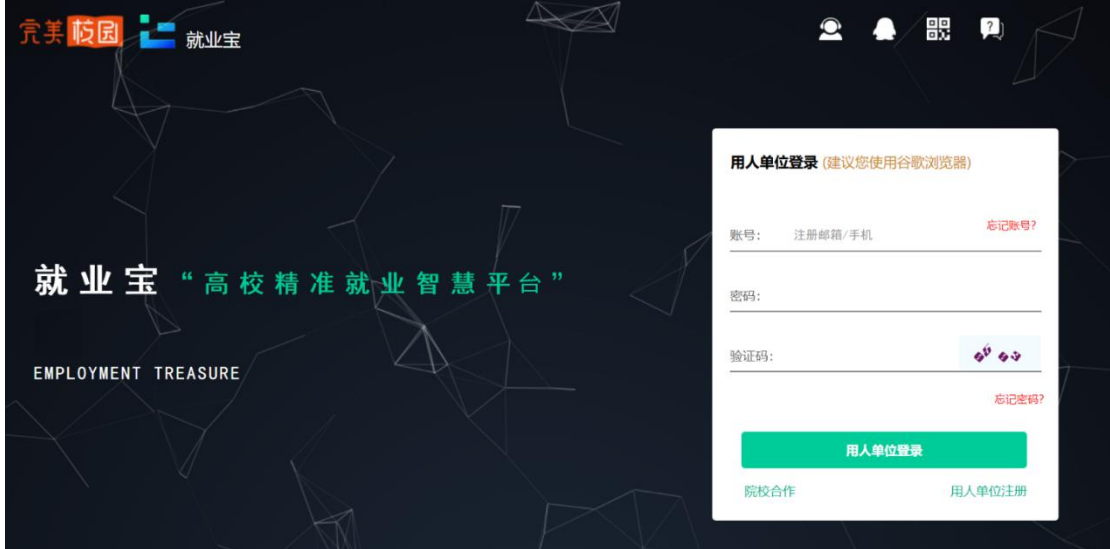

2. 点击【用人单位注册】,已有账号,可直接登陆

填写单位基本信息完成注册

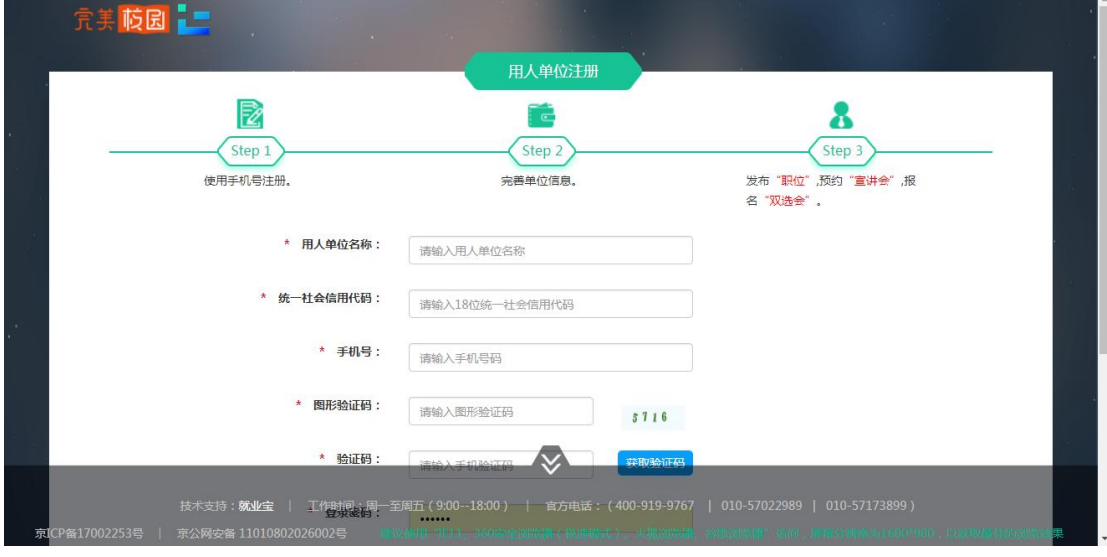

3. 使用账号登录系统

可进入【宣讲会】模块进行空中宣讲会的预约;

可进入【双选会】模块进行空中双选会报名;

可进入【简历管理】模块进行空中面试邀请。

注:空中宣讲会预约及空中双选会的报名,需要院校老师后台审核通过后进行,为了提 高审核通过率,您可在"我的主页"--"我的资料"完善更多信息。

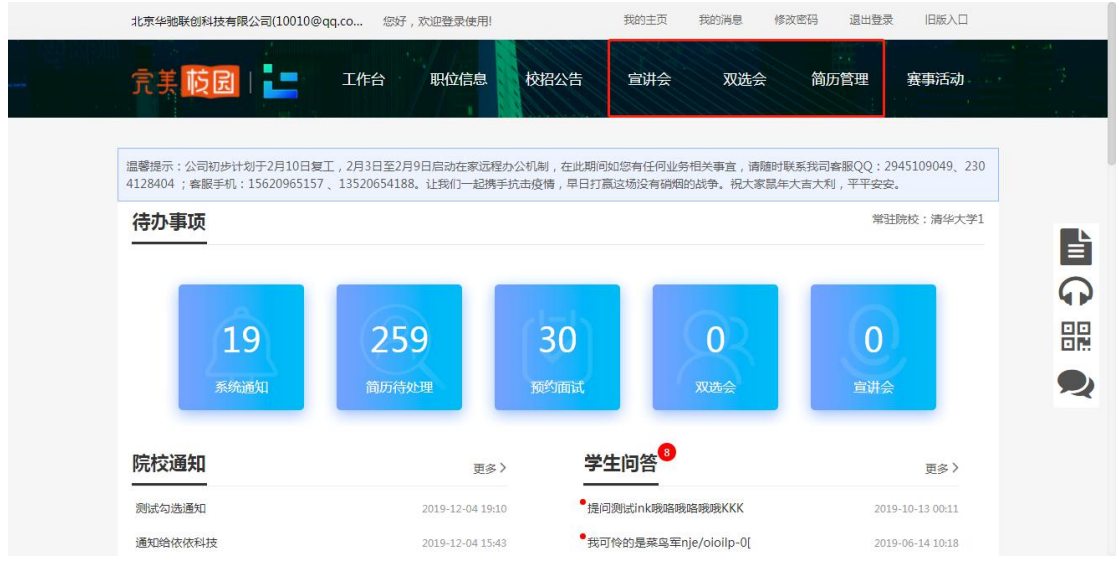

### 二、 报名空中双选会

1. 进入【双选会】模块,双选会名称前有<sup>【空双】</sup>标签的,则为学校发布的空中双 选会,点击【报名】

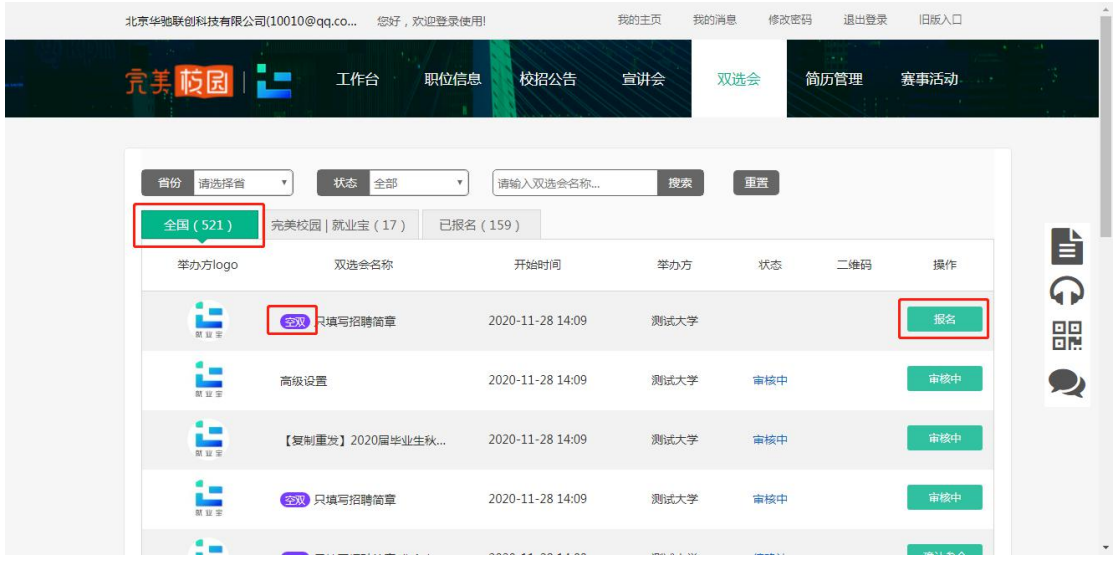

#### 2. 查看空中双选会详情并报名

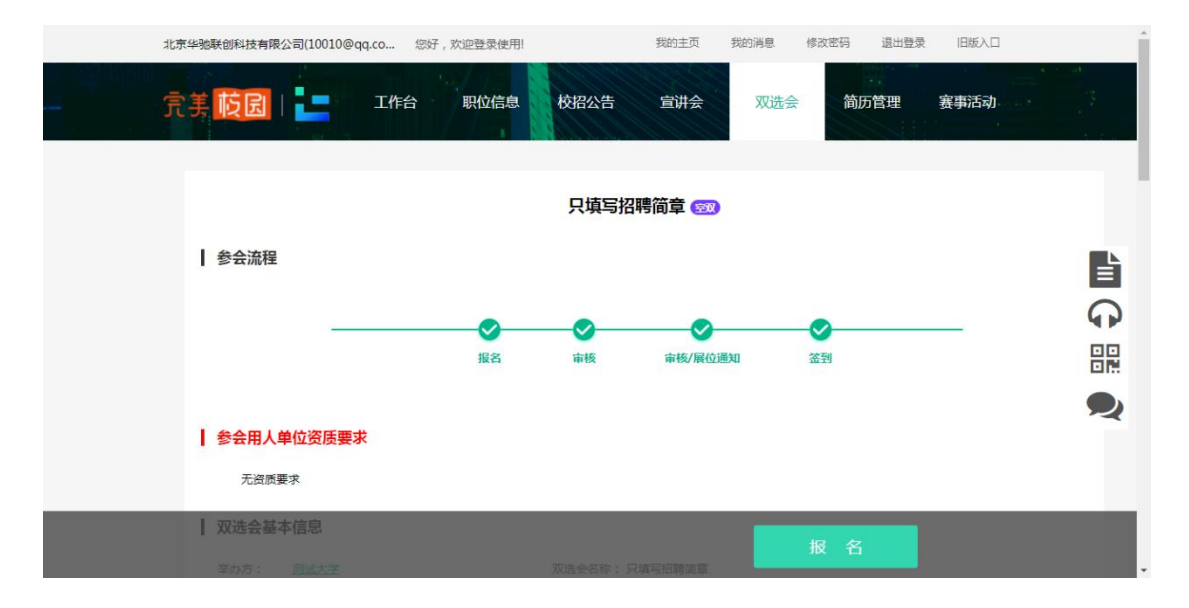

3. 填写招聘信息,点击【提交】

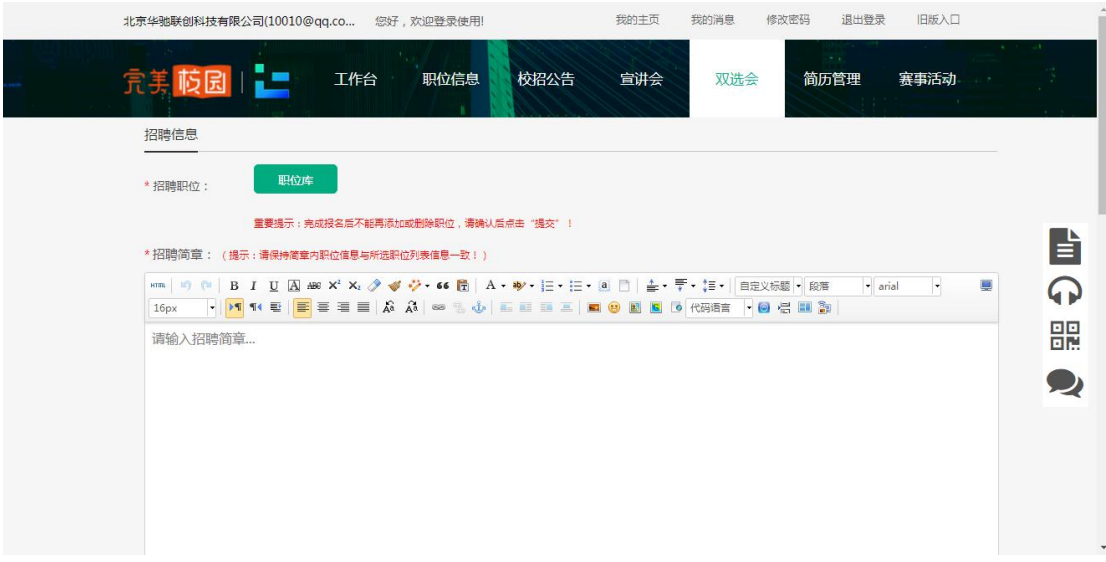

注:招聘职位,可从职位库中进行添加,如无职位,可点击【去发布职位】

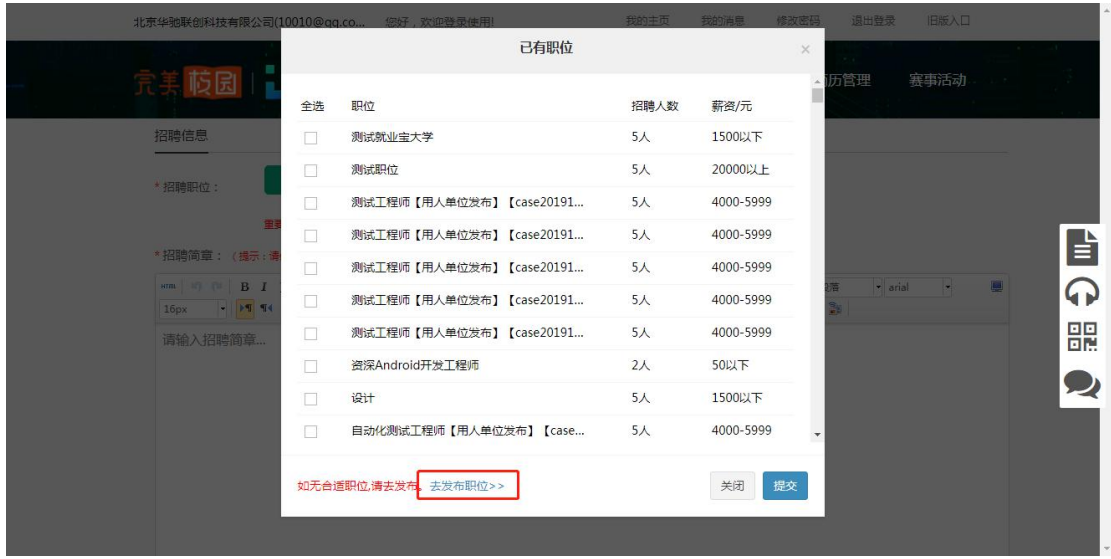

4. 提交后在已报名列表中,可查看审核状态

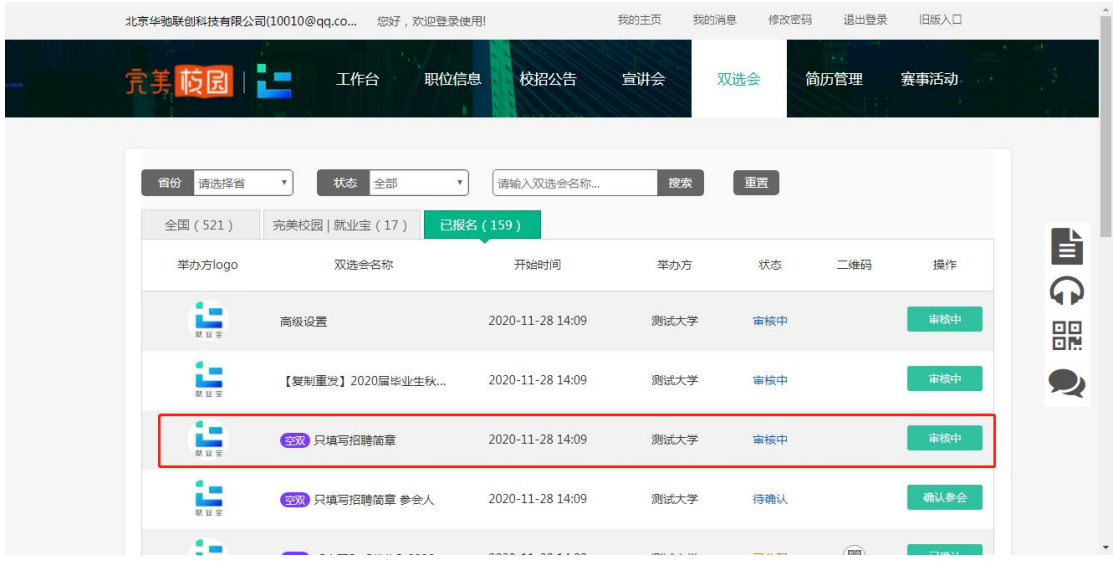

5. 审核通过的,可进行参会确认

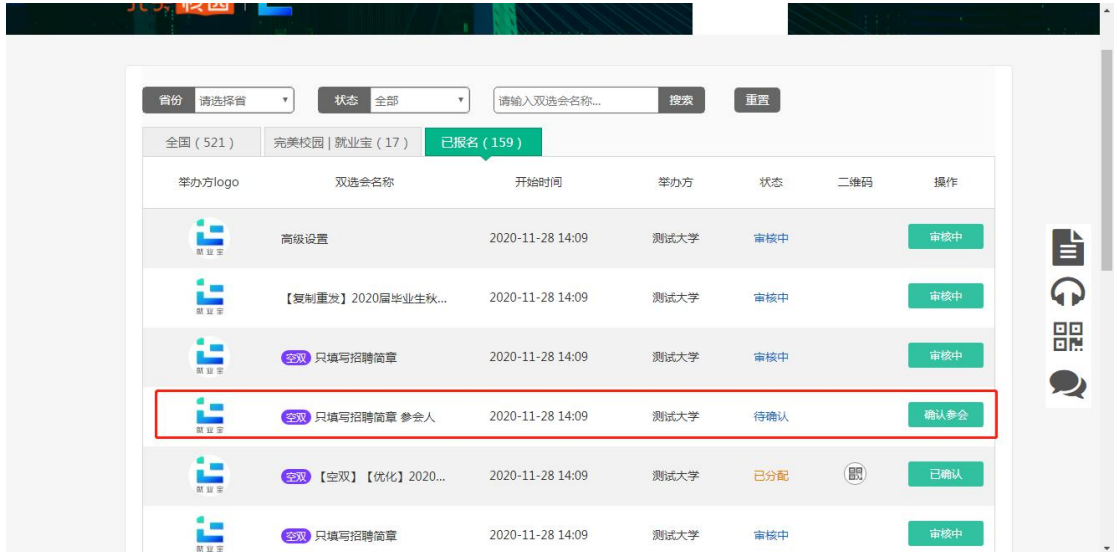

- 6. 确认参会后,等待院校后台展位分配
- 7. 学生投递在线简历,可在简历管理中进行查看并邀约面试

### 三、 预约空中宣讲会

1. 进入【宣讲会】模块,在预约宣讲会子模块下,点击【空中宣讲】

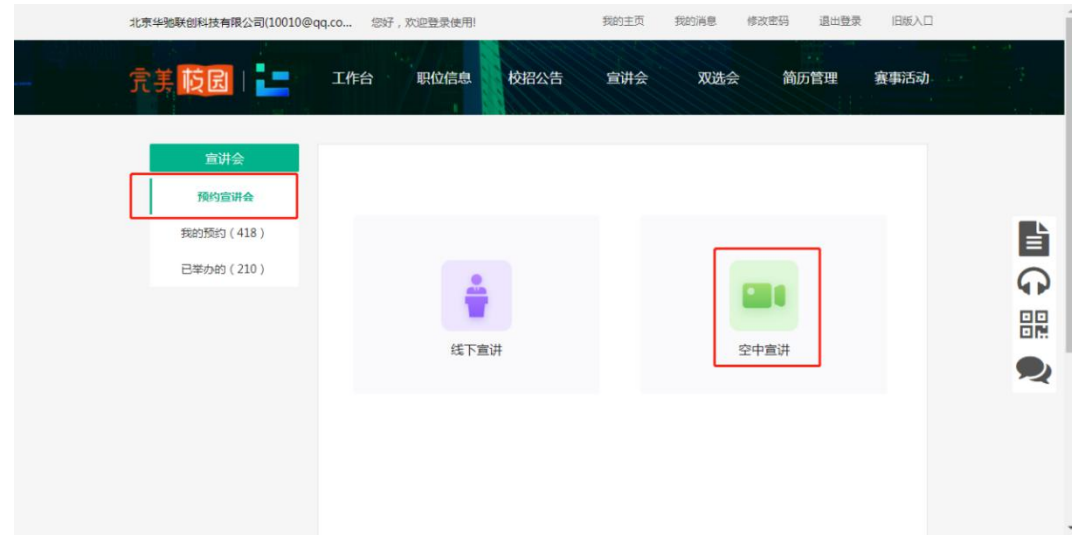

2. 选择可预约的院校 (院校开通了空中宣讲会)点击【下一步】

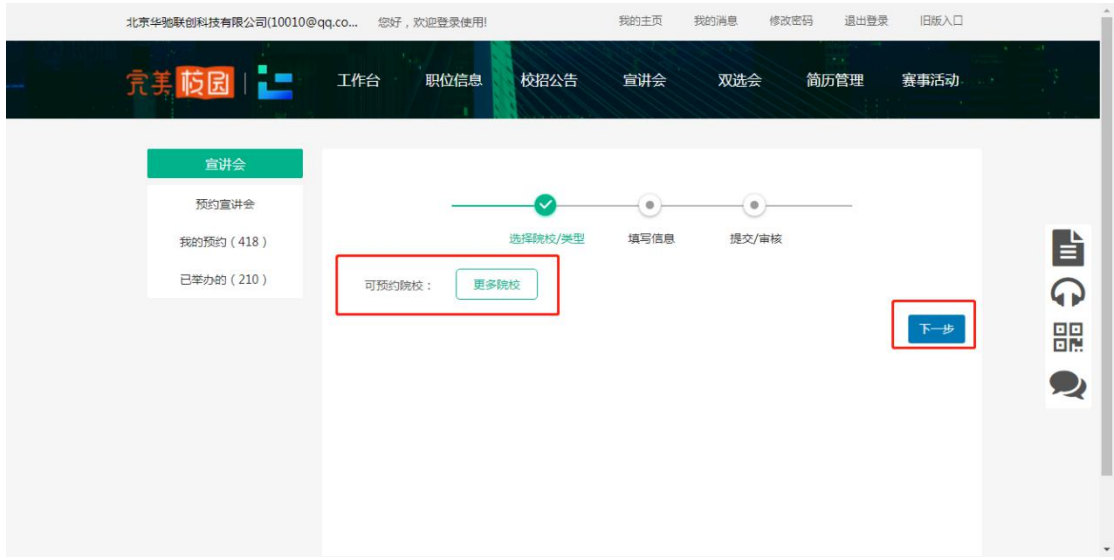

3. 空中宣讲会的信息填写后,点击提交

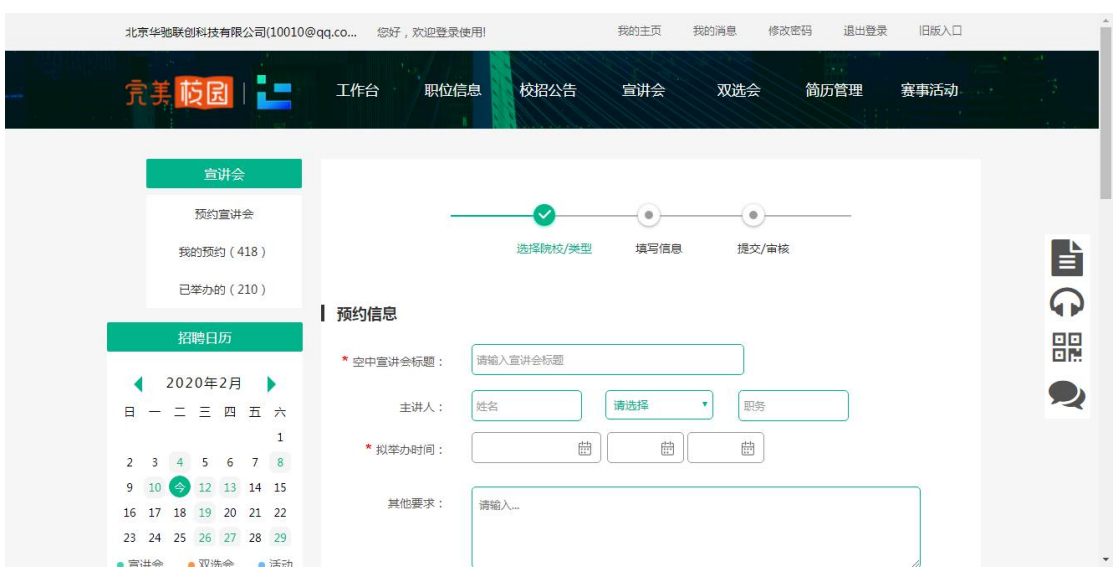

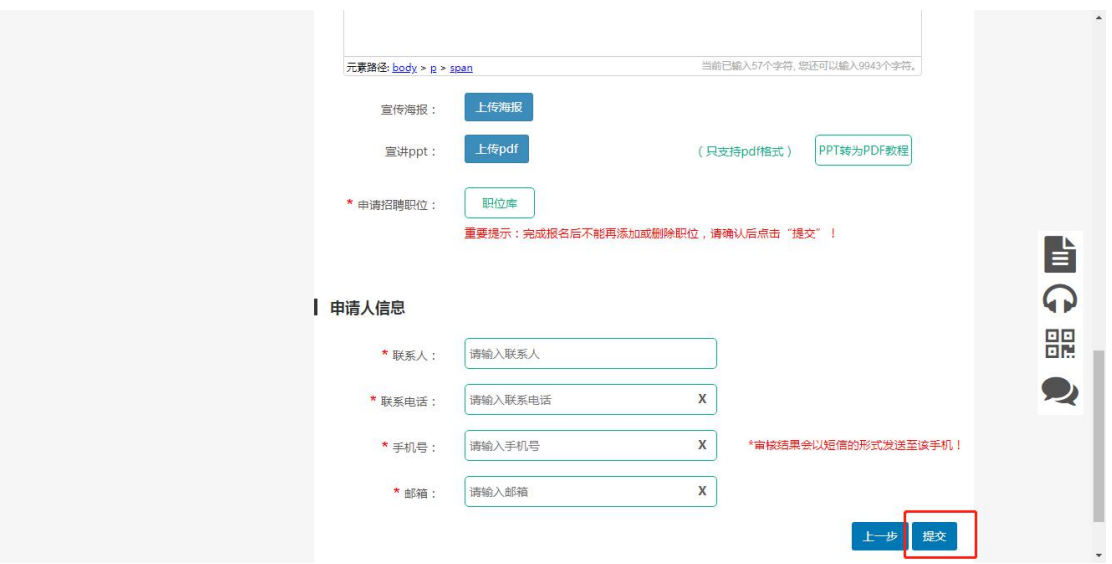

4. 在【我的预约】中,可查看已提交的预约申请,同时也可查看到审核状态。

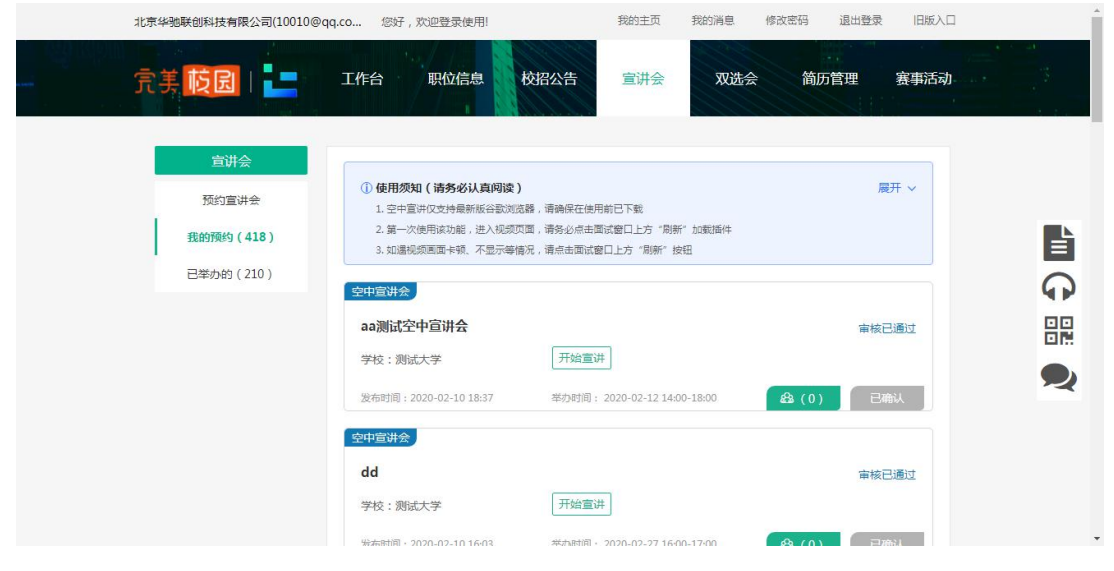

注:请仔细阅读使用须知内容!

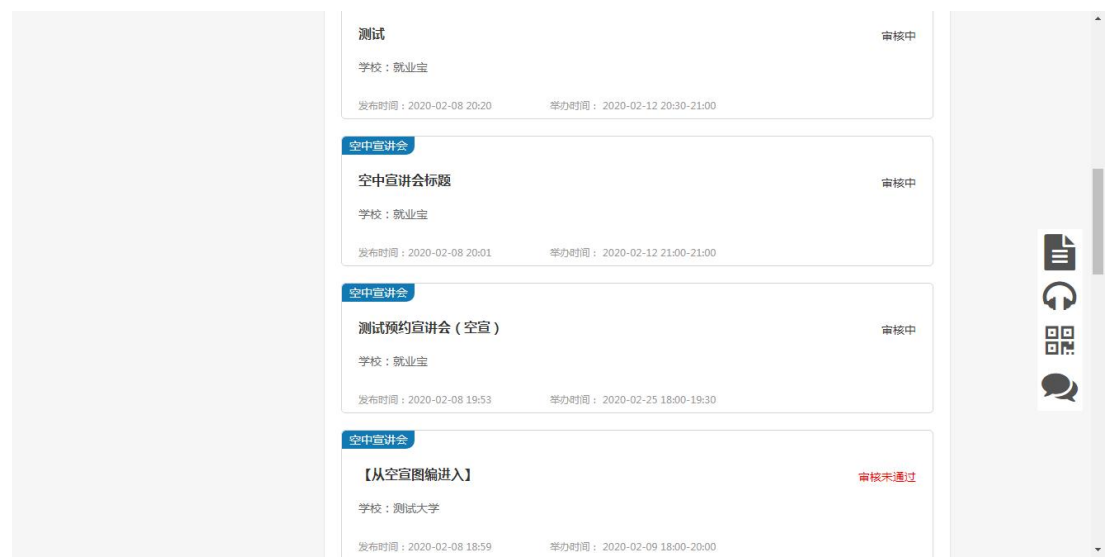

- 5. 审核通过后,可提前进宣讲直播间调试设备,按照使用须知和页面引导做好 准备。如提前下载"直播客户端"、下载最新版 Google 浏览器。
- 完美 岐园 二 北京华驰联创科技有限公司 **THA** .<br>18.H 聊天室 张丽丽: 已进入空中宣讲会 14:23 张丽丽: 招聘外地学生吗?  $14:24$ HR张大力:张丽丽同学您好,我们正在<br>热招PHP工程师? 14:25 14:25 '就 业 宝
- 6. 在约定举办时间,点击【开始宣讲】,屏幕右侧可对学生提出的问题进行解答。

7. 次日接收直播流量账单

#### 四、 学生空中面试

 $\circ \circ \circ$ 

1. 邀请学生空中面试,请提前线下和学生约定好面试时间

两种方式:

【空面邀约】->搜索要邀约面试的【学生】->填写信息->发起邀约;

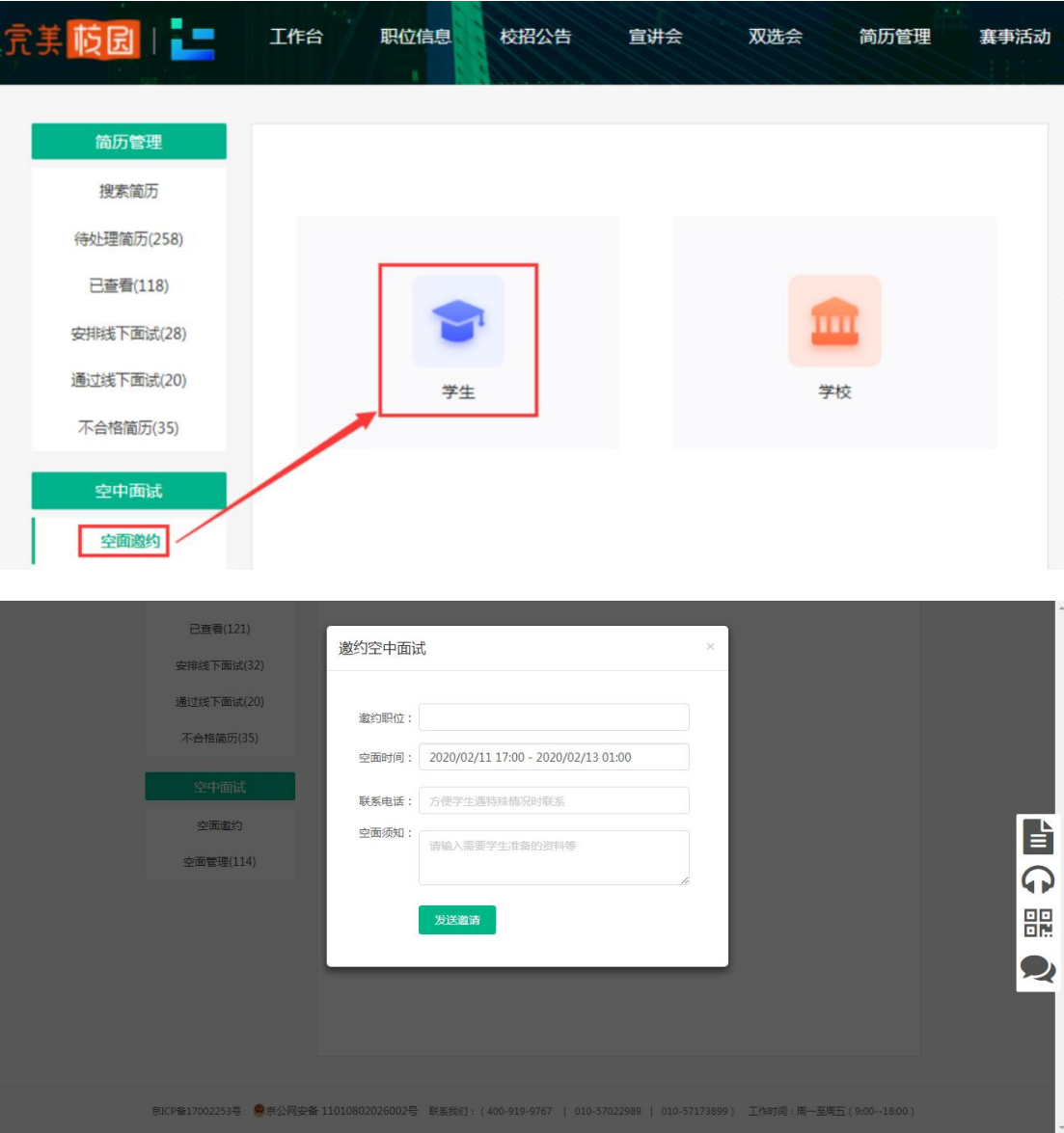

简历待处理中,直接邀请学生参加。

【待处理简历】->【邀约面试】->【空中面试】->填写信息->发起邀约

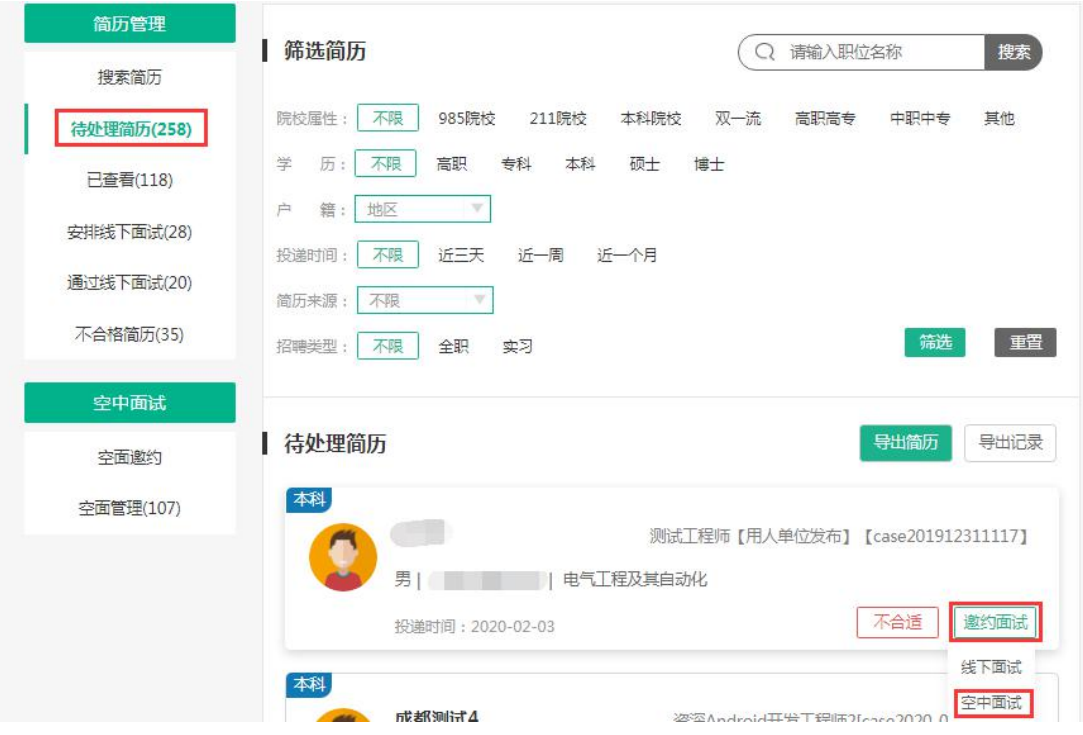

2. 空中面试

在【空面管理】中,可查看邀约的面试学生列表,以及面试结果,回放等

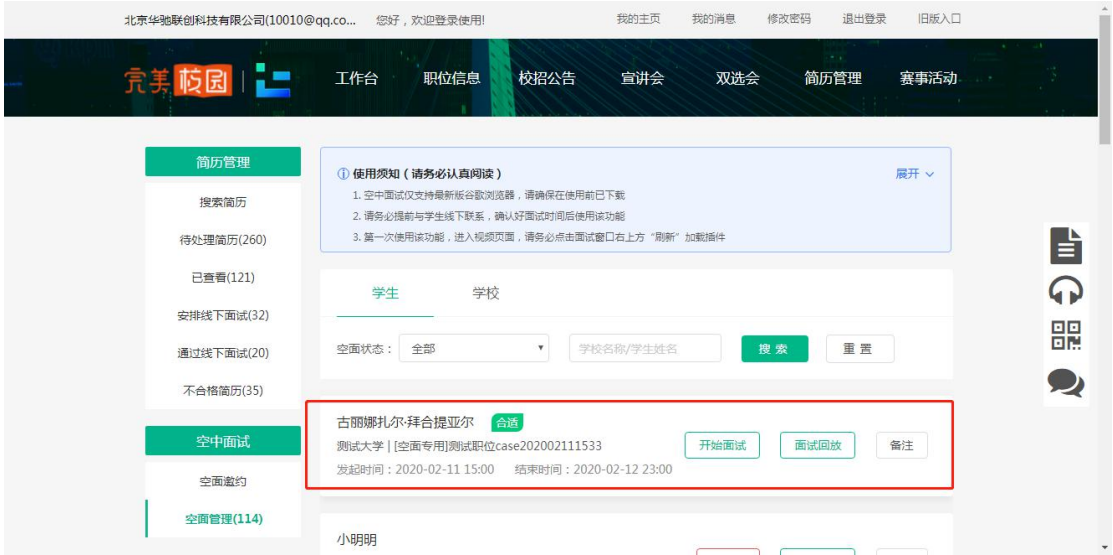

2.1 约定时间,点击【开始面试】。可提前进面试直播间调试设备,按照使用须知和页面 引导做好准备。如下载最新版 Google 浏览器。

2.2 进入空面后,点击右下角【提醒学生】,可通知学生上线面试。在空面页可查看面试 学生简历、职位信息、填写备注、选择面试结果。

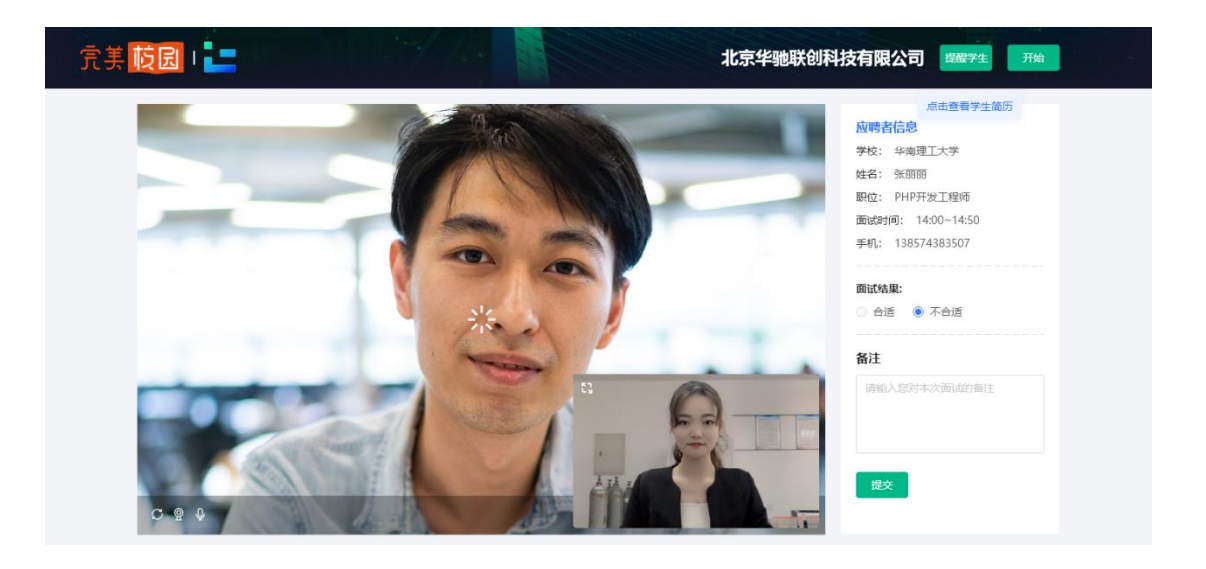